## Agvance Mobile Energy Multi Ticket Button

Last Modified on 03/09/2022 11:16 am CST

## Overview

The **Multi Ticket** button allows delivery to multiple tanks through one meter saving the driver multiple trips in and out of the truck. The driver selects the tanks to deliver, and the tickets are created successively for the selected tanks.

## Setup

1. Use **Multi Ticket**to start a ticket for multiple tanks.

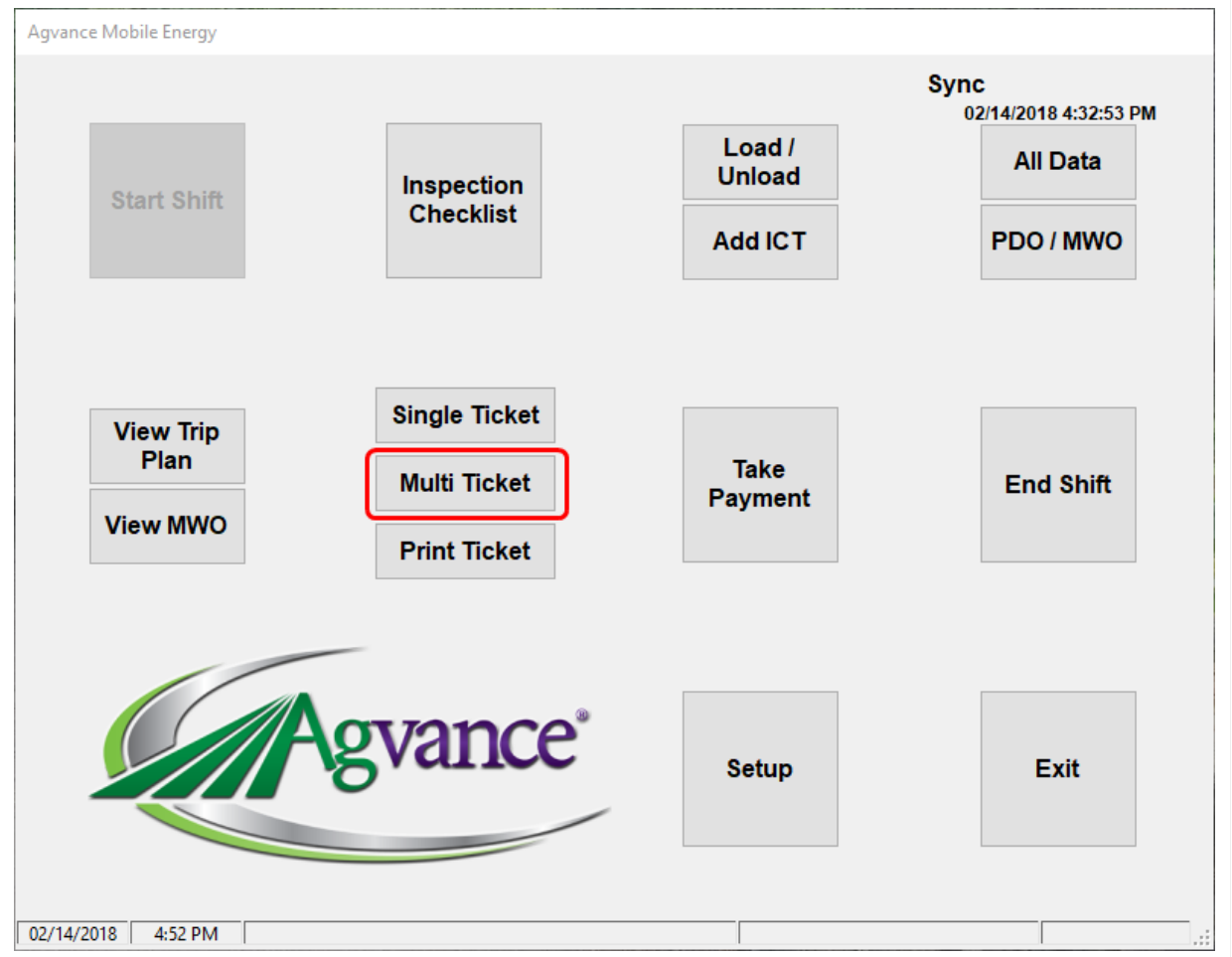

2. Select the tanks to fill. As tanks are selected they display in the bottom portion of the window. The tanks are filledin the order they are listed. Use **Move Up** and**Move Down** to re-order the tanks. Billing splits may be changedon any ofthe selectedtanks.Click **Done**.

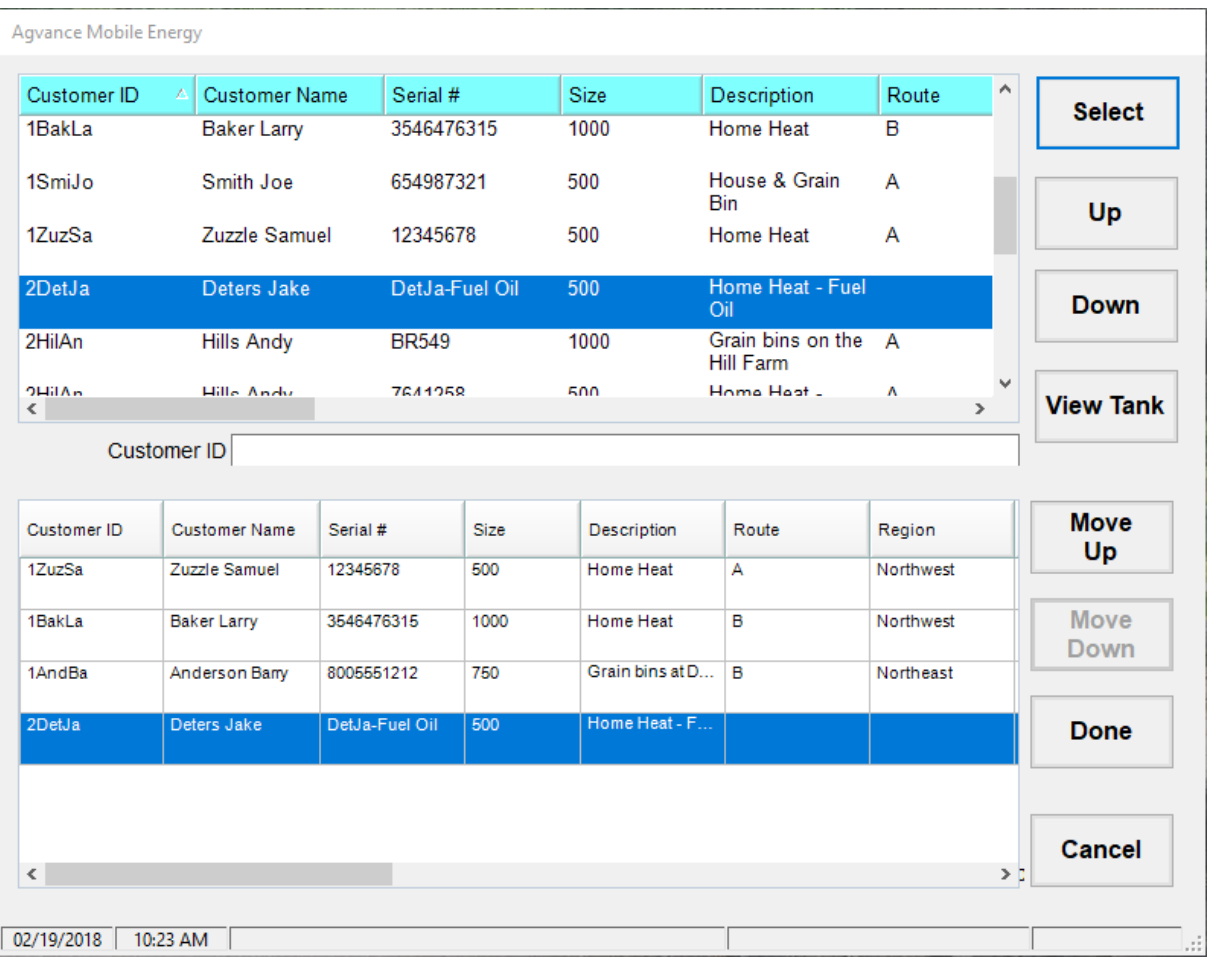

3. The following message appears. Do not click **Done** until alltanks have been filled.

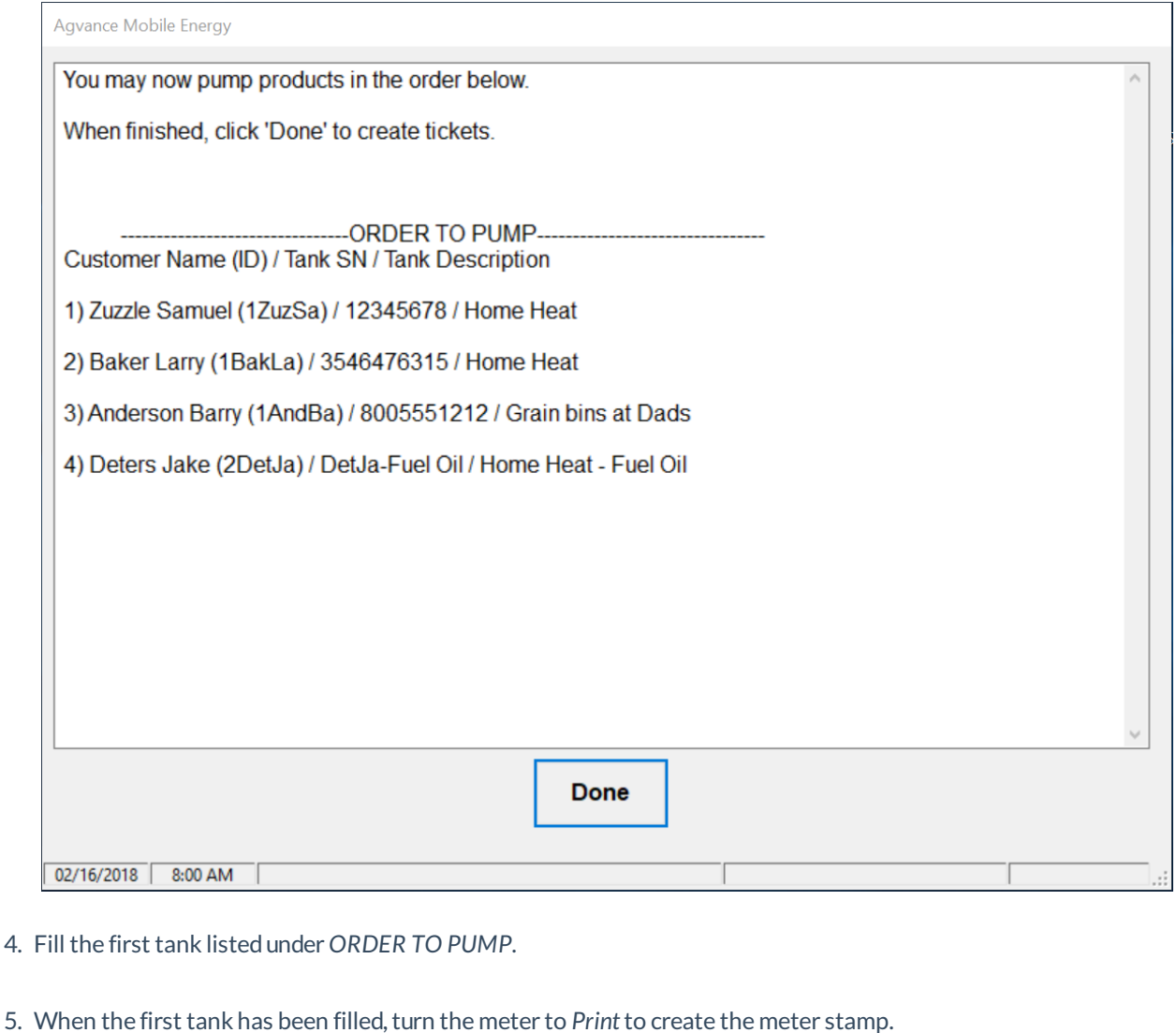

- 6. Turn the meter back to *Run*. The meter will reset in 10 seconds.
- 7. Repeat Steps 5 and 6 for the remaining tanks.
- 8. After the last tank is complete, turn the meter back to *Run*.
- 9. Click **Done**. Successive tickets display for each tank in the order they were filled. Information on the tickets may be edited before saving. ?

After the tickets are saved, the process may be repeated using the same meter or a different meter.